# **StorEdgeTM L7**

**Barcode Reader Installation Instructions**

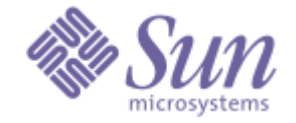

#### **Copyright Notice**

© *2002* Sun Microsystems, Inc.

The information contained in this document is subject to change without notice.

This document contains proprietary information which is protected by copyright. All rights are reserved. No part of this document may be photocopied, reproduced, or translated to another language without prior written consent of Sun.

Sun shall not be liable for errors contained herein or for incidental or consequential damages (including lost profits) in connection with the furnishing, performance or use of this material whether based on warranty, contract, or other legal theory.

Sun, Sun Microsystems, and StorEdge are trademarks of Sun Microsystems Inc. All trademarks within this document are the property of their respective owners.

Published: December 2002 Published: December 2002

## **Contents**

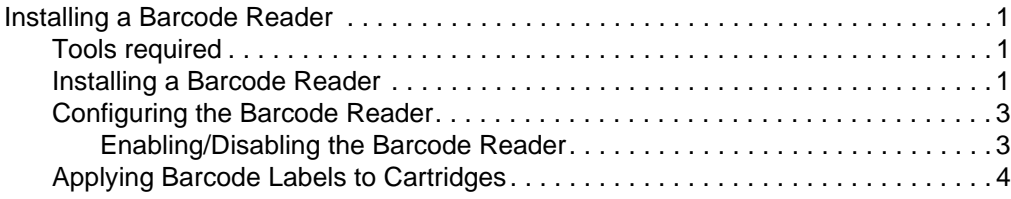

# <span id="page-4-0"></span>**Installing a Barcode Reader**

A barcode reader enables your StorEdge™ L7 autoloader to read tape cartridge information contained in a barcode label attached to each of the data cartridges. This information becomes part of the application software's library cartridge inventory.

The barcode reader is installed by connecting it to the interface connector on the inside top panel of your autoloader. (This location prevents you from using data cartridge storage slot 1.)

# <span id="page-4-1"></span>**Tools required**

No tools are required.

# <span id="page-4-2"></span>**Installing a Barcode Reader**

Follow the installation instructions below to install the barcode reader and trim panel.

#### **To install a barcode reader**

- 1. Power down your autoloader.
- 2. Remove the autoloader AC line cord from the AC source outlet.
- 3. Open the front door of your autoloader.
- 4. Remove all data cartridges from your autoloader.

5. Locate the interface connector and mounting hole on the inside top panel of your autoloader directly above data cartridge storage slot 1.

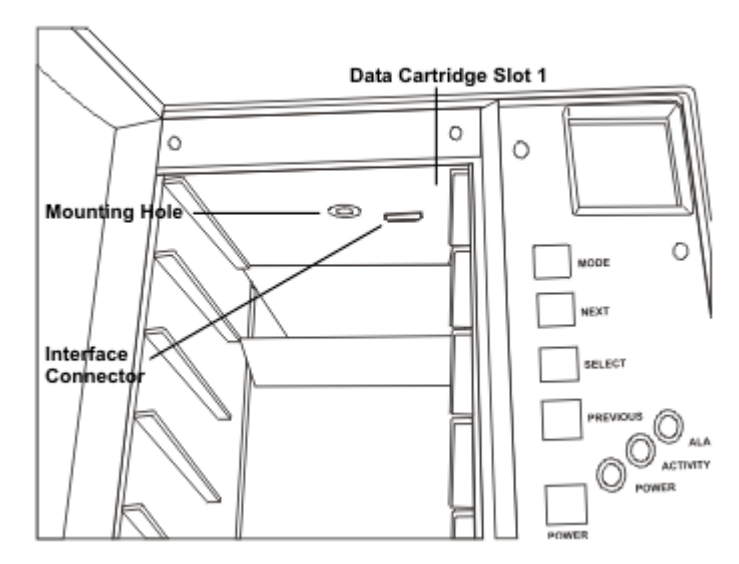

- 6. Press the interface connector on the barcode reader into the mating interface connector on the inside top panel.
- 7. Push in and tighten the thumbscrew on the barcode reader bracket until it secures the barcode reader to the inside top panel.

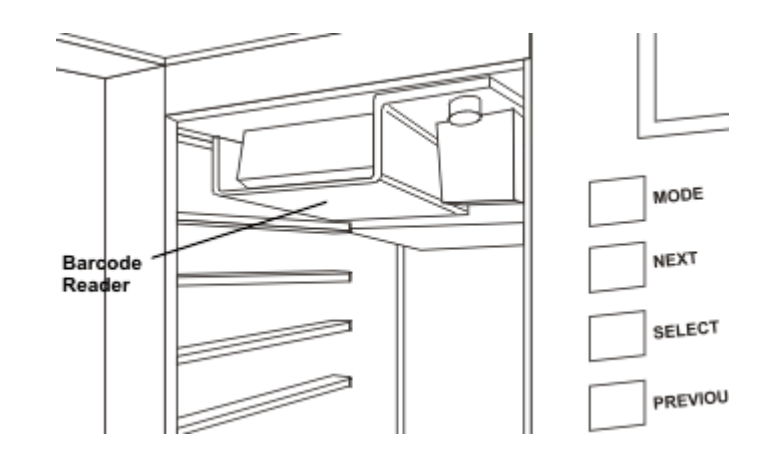

8. Install the trim panel by snapping it into position in front of the barcode reader.

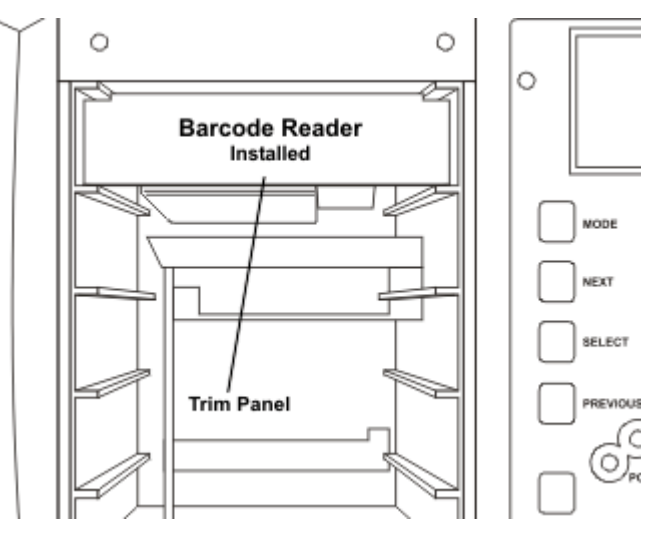

- 9. Connect the autoloader AC line cord to the AC source outlet.
- 10. Power up your autoloader by pressing the POWER button.

**NOTE:** Your autoloader will automatically sense the barcode reader when power is applied.

# <span id="page-6-0"></span>**Configuring the Barcode Reader**

Your autoloader automatically senses the presence of the barcode reader at power-up and enables the barcode read function. The application software can start scanning barcode labels as soon as the autoloader is powered-up. When the barcode reader is installed, a new BARCODE function appears under the StorEdge DIAGNOSTIC MENU.

The dIAG MENU is accessed by pressing and holding the NEXT button and then the MODE button for approximately 5 seconds. dIAG MENU will appear on the LCD. The autoloader will automatically exit the dIAG MENU and return to LdR REAdY if the keypad is idle for 30 seconds.

### <span id="page-6-1"></span>**Enabling/Disabling the Barcode Reader**

The bARCOdE function, available under the dIAG MENU whenever the barcode reader is installed, is used to enable/disable the barcode. If disabled, the barcode reader is not available to the application software.

**NOTE:** The bARCOdE function default setting is bCOdE ON.

#### **To configure the barcode reader:**

- 1. After entering the dIAG MENU, access the barcode function by pressing the MODE button until bARCOdE appears on the LCD.
- 2. Press the SELECT button. bCOdE ENAb will appear on the LCD.
- 3. Use the NEXT or PREVIOUS keys to select bCOdE ON or bCOdE OFF.
- 4. Press the SELECT button to execute the change.

# <span id="page-7-0"></span>**Applying Barcode Labels to Cartridges**

After installing the barcode reader, before inserting any data cartridges into your autoloader, affix barcode labels to your data cartridges. See the *StorEdge L7 User's Guide* for information on loading media into your autoloader.

#### **To install the barcode labels**

- Position the label with the numbers upright, as shown in the illustration below, sliding the label under the ridges on the sides of the cartridge recess.
- **NOTE:** Do not peel label from liner. Use perforations to separate labels.

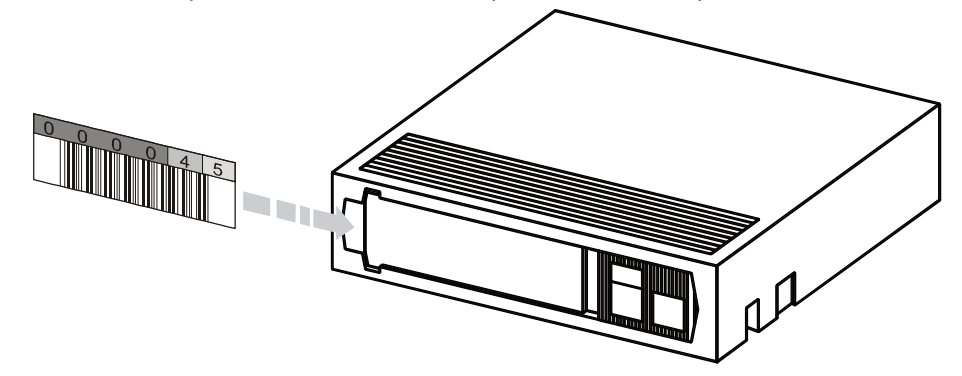

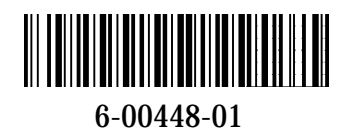